## Cennect MSS – Reviewing Team Absence Balance Donations

- Select **My Team** to display your manager functions.
- Click the **Show More** button.

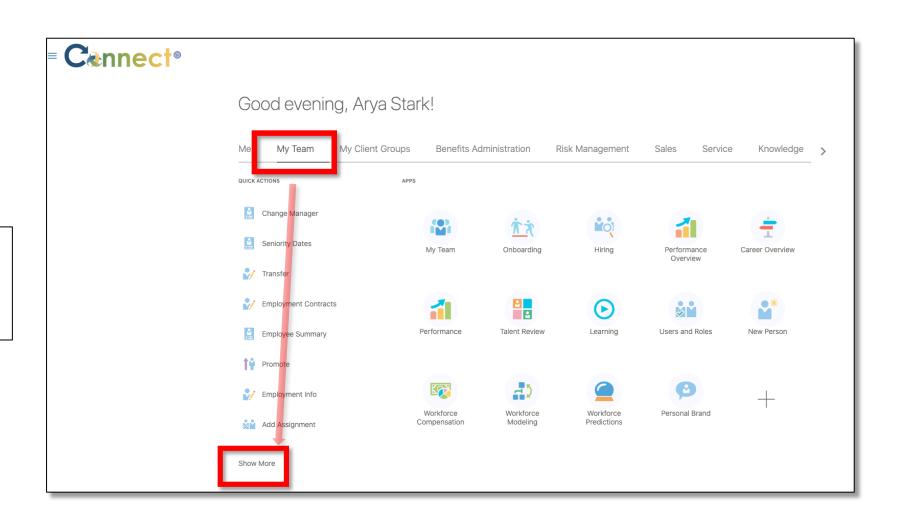

3. Scroll down the page until you see the **Absences** section and select the **Donations** task.

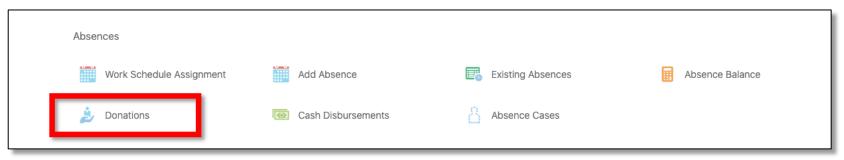

4. Next, click on the employee for which you want to viewDonations, either through theDirect Reports section or by using the search box.

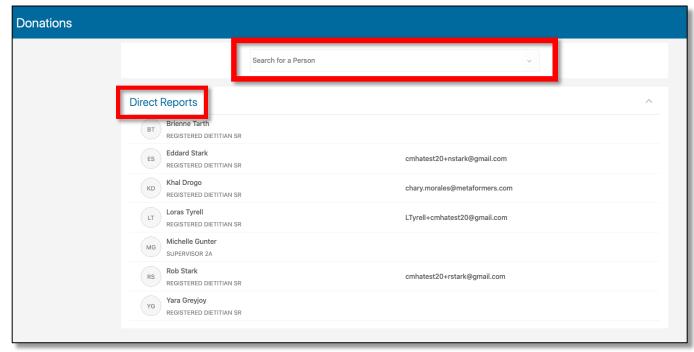

## Cennect MSS – Reviewing Team Absence Balance Donations

- 5. On the **Donations** page, you will see a list of absence balance donations for the selected employee.
- To add an absence balance donation, use the **Add** button.

**Note:** The **Existing Donations** tiles will show the plan name, duration, date of the transaction, recipient, as well as the status of the request.

**End of Procedure** 

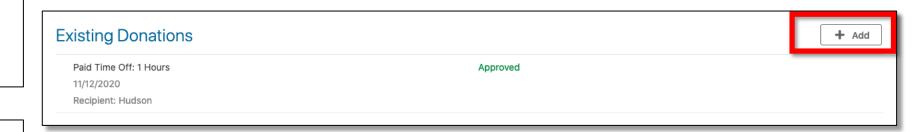